### **Requesting and activating an account**

1. To request an account, please open a ticket with the service desk using the self-service tool, calling either of the support numbers, or emailing IS Radiology support (details below).

**IS service desk self-service portal:** CLICK HERE

**IS Radiology email address:** Spoc Email - RadOncall@uphs.upenn.edu

#### **IS support contact number:**

Radiology (215) 552-8110 IS service desk – (215) 662-7474

1. You will receive an email when your account is created.

**Step 1:** Open Microsoft Edge and type "pocus" in the address bar. Chrome users – Go to https://*penn.butterflynetwork.com* **Step 2:** Click SSO Login **Step 3:** Use your UPHS login

1. The first time you login, your Profile page is displayed.

Please update your Name, Specialty, Phone number, and place of work. The format: <Last Name> <First Name> – <Entity Three Letter Acronym> <Department>

e.g. Tom Jones – HUP EMED

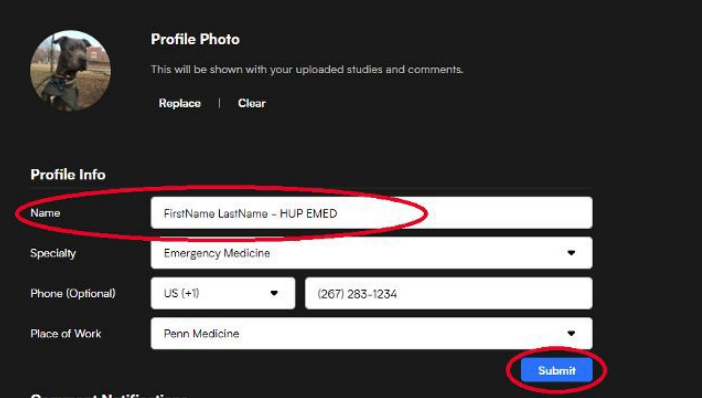

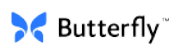

### **Installing the application**

- 1. Delete any versions of the Butterfly app on your phone that were installed from the Apple App Store
- 2. Make sure your device is registered with Penn Device management
- 3. Go to the Intune Company Portal

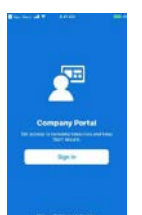

4. Search for "butterfly" and install the application

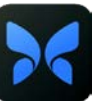

- 5. Start the butterfly app that was installed as described above
	- a. Click "Log in" and then "SSO Login"
	- b. Log in with your Penn Credentials

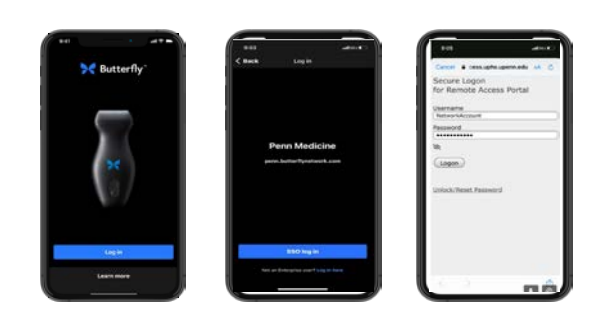

6. If you are part of multiple clouds, select the one in which you would like to scan (Ours is currently named "pocus")

# **Logging in**

- 1. Unlock smart device
- 2. Connect your smart device to wifi
- 3. Click the Butterfly Mobile application
- 4. Select "Log In"
- 5. Log in with your Penn credentials
- 6. Complete any required probe updates
- 7. Scan

#### *You will automatically be logged out of shared devices after 15 minutes of inactivity*

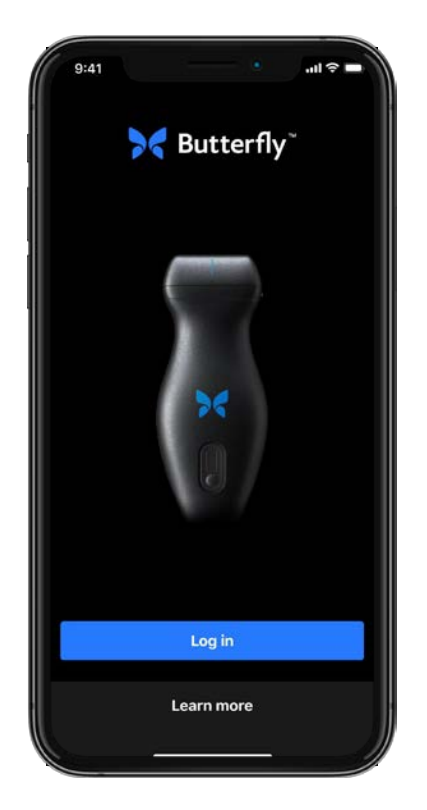

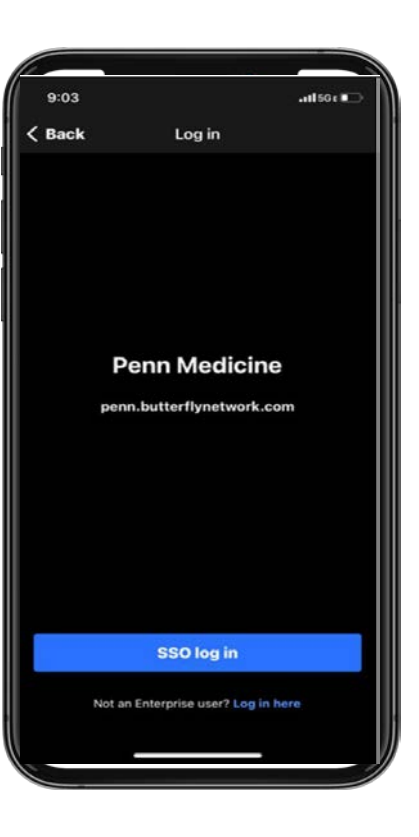

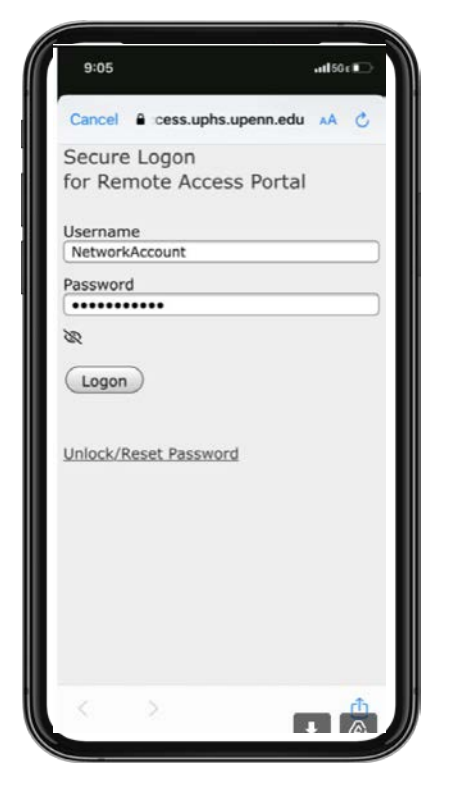

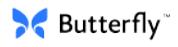

# **Logging out**

1. Long press on downward chevron in the upper left hand corner of the scan screen to log out.

#### **OR**

- 1. Press the settings gear "  $\mathbb{Q}$ " in the top left corner of your archive.
- 2. Tap your name under **My Account**.
- 3. Tap **Log Out**.

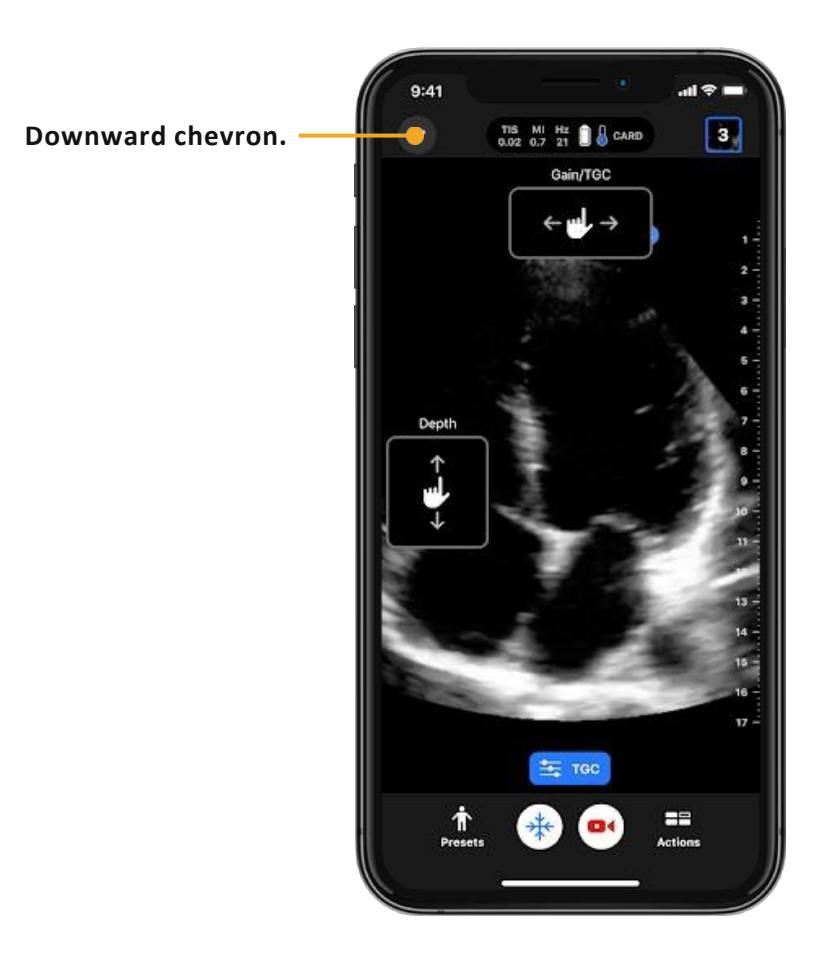

# **Scanning basics**

#### **How do I get to the scan screen?**

Plug in the Butterfly iQ/iQ+ , select **Allow** and the app will automatically open to the scan screen.

#### **Depth**

Slide your finger up and down.

#### **Gain**

Slide your finger left and right.

#### **Preset**

It's important to select the correct preset for the area of the body you are scanning by selecting the **Presets** button in the bottom left corner of the scan screen.

#### **Zoom**

Zoom in on the image by double tapping with your finger or pinching with your fingers.

#### **Freeze**

Select the snowflake button at the bottom of the screen to freeze.

#### **Capture**

First select **freeze** (snowflake) then **capture** (camera button). Or enable "capture studies with iQ/iQ+ button" in your settings panel to allow image capture with the hard key on the probe.

#### **Capture a Cine**

Select the **record** button (red camera) to start a cine clip. Click the **record** button again to stop capture. Please keep your cine clip from 2-6 seconds.

#### **Upload a study**

Tap **exam reel** in the upper righthand corner of the scan screen. Associate the patient and add any notes or worksheets. Tap **save** in the upper righthand corner. Select the archive destination. Tap **confirm**.

### **Scan screen**

The screen you'll see while scanning a patient.

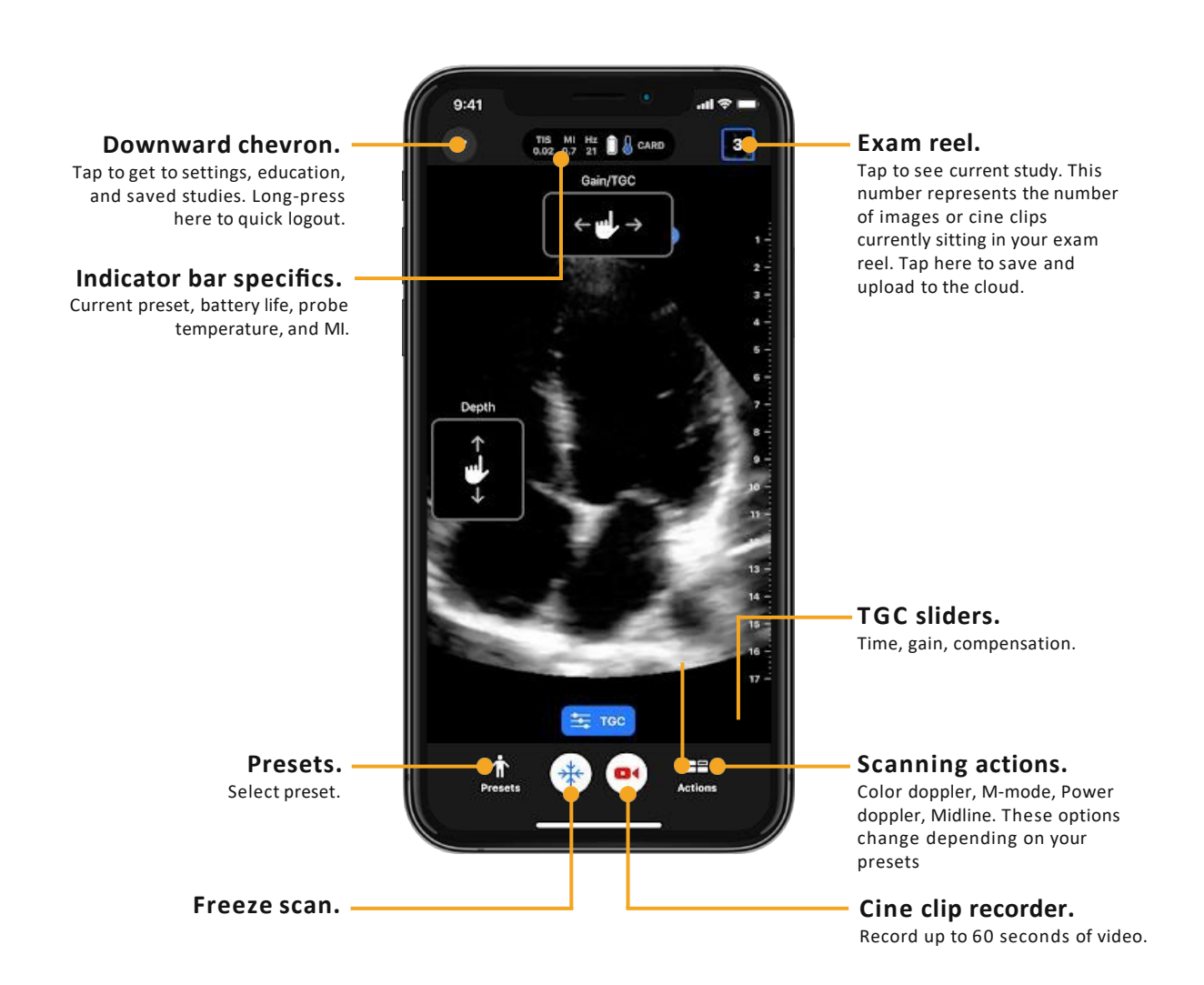

### **Frozen scan screen**

The screen you'll see when you freeze the scan screen.

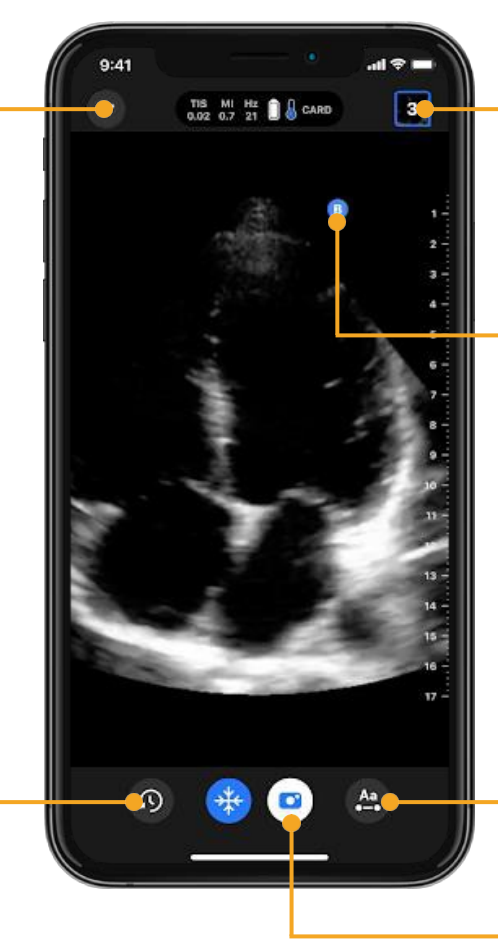

#### **Exam reel.**

Tap to see current study. This number represents the number of images or cine clips currently sitting in your exam reel. Tap here to save and upload to the cloud.

#### **Probe orientation marker.**

Corresponds to blue circle on the side of the probe face. Tap to flip to the opposite side of the screen. Will default to the left side in all presets other than cardiac.

**Rewind.**

Tap to scroll through scan. You can select and save exact frame you want.

**Downward chevron.** Tap to get to settings, education, and saved studies. Long-press here to quick logout.

> **Annotations.** Tap to make measurements or add comments.

**Capture an image.** Tap to save an image.

### **Current study**

From the scan screens, tap the blue box on the top right of the scan screen to see your current study. From here you can save the study to the Butterfly Cloud, add notes, add worksheets, and change owner of a study.

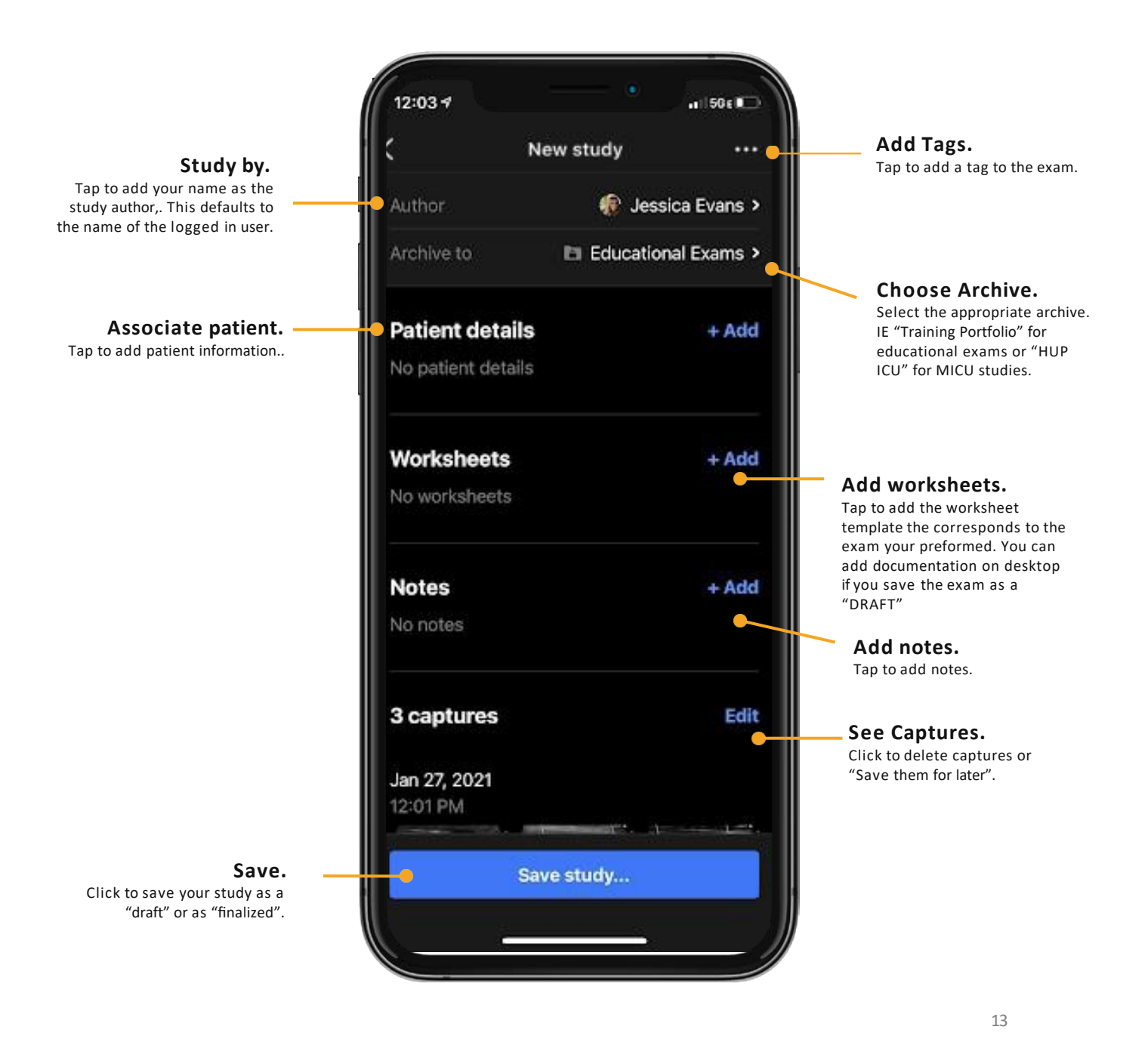

*Names and data used in examples on product screens are fictitious.*

### **Study archive**

Tap your initials in the top left corner of your scan screen to get to saved studies. From here you can access settings, the Butterfly Education platform, and your saved studies.

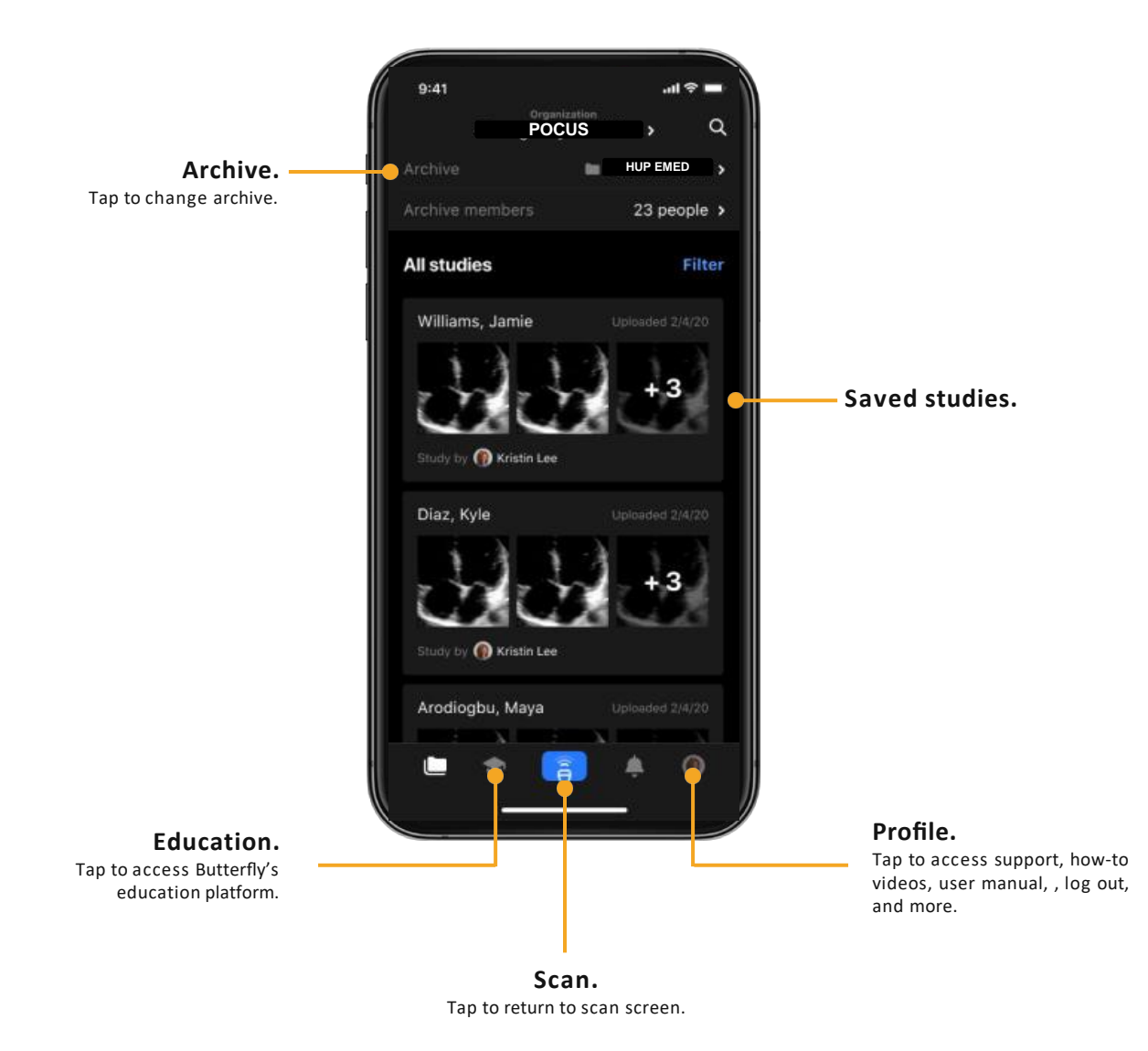

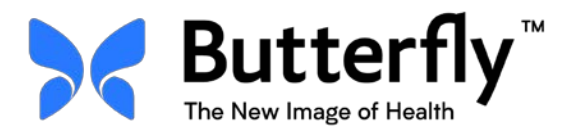

# **Step by step** workflow guide

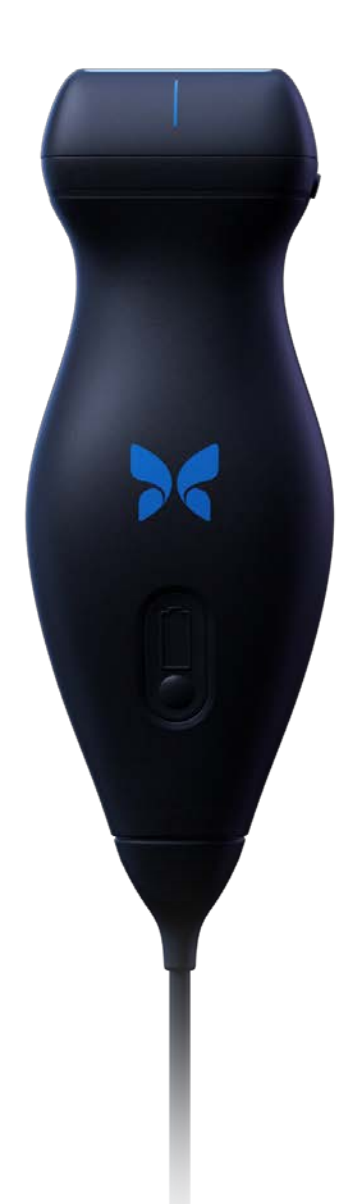

## **Upload exams from Butterfly iQ™/Butterfly iQ+™**

**Acquiring, resulting, and uploading an exam on a Butterfly device.**

#### Step<sub>1</sub>

Log into the **Butterfly Mobile Application** using your credentials.

#### Step<sub>2</sub>

Plug Butterfly iQ™/iQ+™ into your smart device.

#### Step 3

Scan (freeze and capture images/cine clips) or use the programmable button on the probe to capture images.

#### Step 4

#### Tap the **Exam Reel**.

(*blue square in the upper right hand corner of the scan screen indicating the number of currently captured stills or Cine clips)*

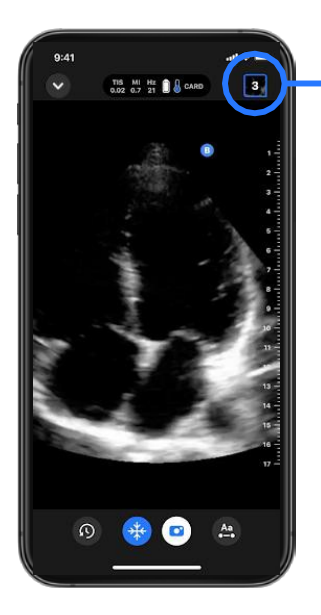

#### **Exam reel**

Tap to see current study. This number represents the number of images or cine clips currently sitting in your exam reel. Tap here to save and upload to the cloud.

#### Step 5

Tap **Associate Patient** to choose the correct patient/order from the Worklist. *(can search by name or MRN)*

#### Step 6

Tap **Add Worksheet**, choose the applicable worksheet template, fill out worksheet and select **Done**.

#### Step 7

**Check to make sure you are uploading to the correct archive in the upper right hand corner.**

#### **Step 8**

Tap "Save and Upload" and choose whether to upload as a Draft or to Sign the study as final. *If you are a Resident you will be prompted to select the name of your attending when uploading an exam as "Final".*

#### **Step 9**

You are now ready to start scanning a new patient. *Your Exam Reel will go back to 0.*

*Your uploaded exam will be available at penn.butterflynetwork.com if you need to edit your exam details, add worksheets, review, perform QA, or Sign and Finalize.*